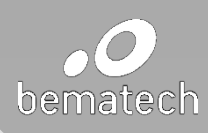

# allee a KitchenGo solution by Bematech

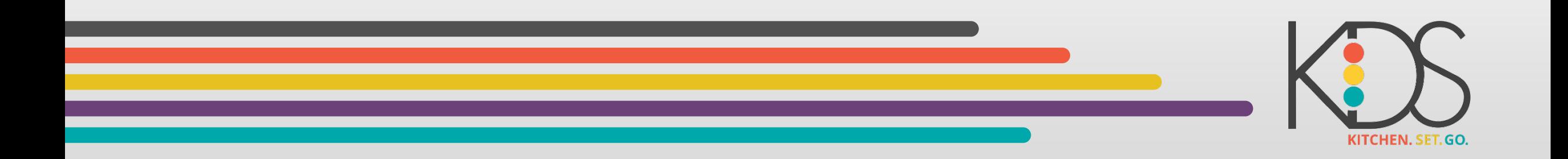

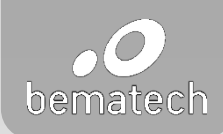

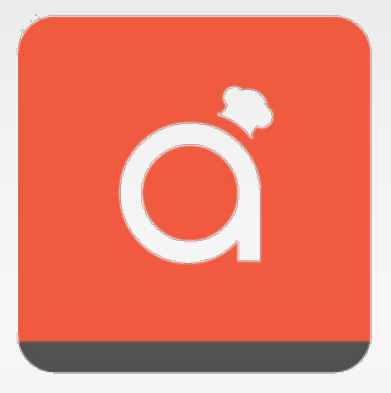

# $Q||QQ||x||$

- A system developed to bring advanced technologies and functionality to restaurant environment and meet the future of smart dining.
- Adding the human persona touch lays the foundation for digital voice assistance (DVA).
	- By 2018, Gartner predicts that 30 percent of our interactions with technology will happen through conversations with smart machines.
	- Voice The Natural Evolutionary Step for Human-Machine Interactions
- A pathway supports communications and data transmissions between front of the house and Kitchen.

### allee – a KitchenGo solution

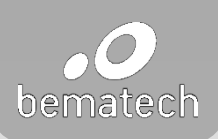

- › The first independent Kitchen Display software developed on iOS platform
- › Follows Apple's Human Interface Guidelines (HIG) to create user-friendly experiences.
- › Developed with more than 30 years of knowledge in kitchen display systems and cutting-edge technologies, allee empowers restaurant managers with increased control over the food preparation process.
- › Designed with employee productivity and enhanced customer service in mind.

Bematech embraces the evolution of the restaurant industry, and we're excited to contribute to its advancement with KitchenGo allee.

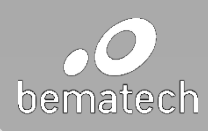

### › overview features

settings

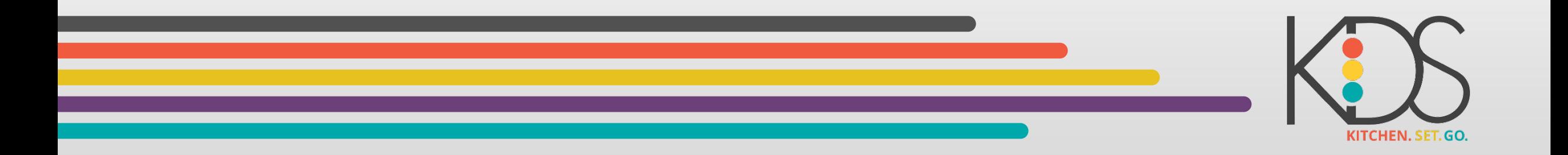

### allee – system requirements and communication methods

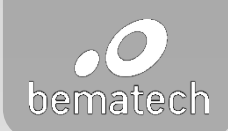

- › Recommended operating systems: iOS 11 or higher
- › Developed using Swift Version 4.0 (Native)
- › Adapted Human Interface Guidelines
- › Communication methods with Point-of-Sales system:
	- Using Bematech xml format
	- Folder drop
	- TCP/IP (available in version 2.0)

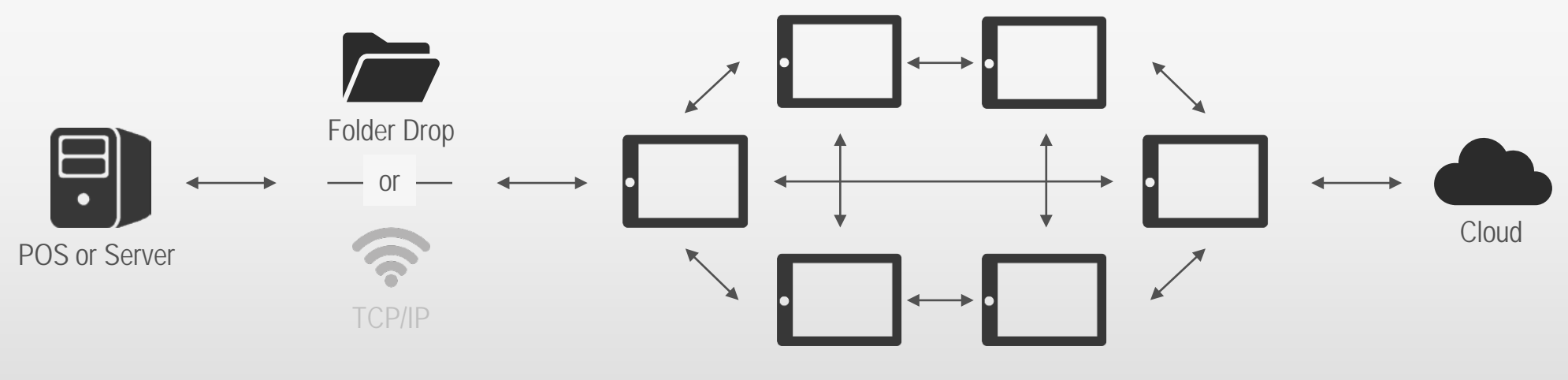

Kitchen Display Systems

### allee - create an account in back-end portal

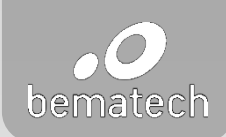

> Access link: http://kdsgo.com/login

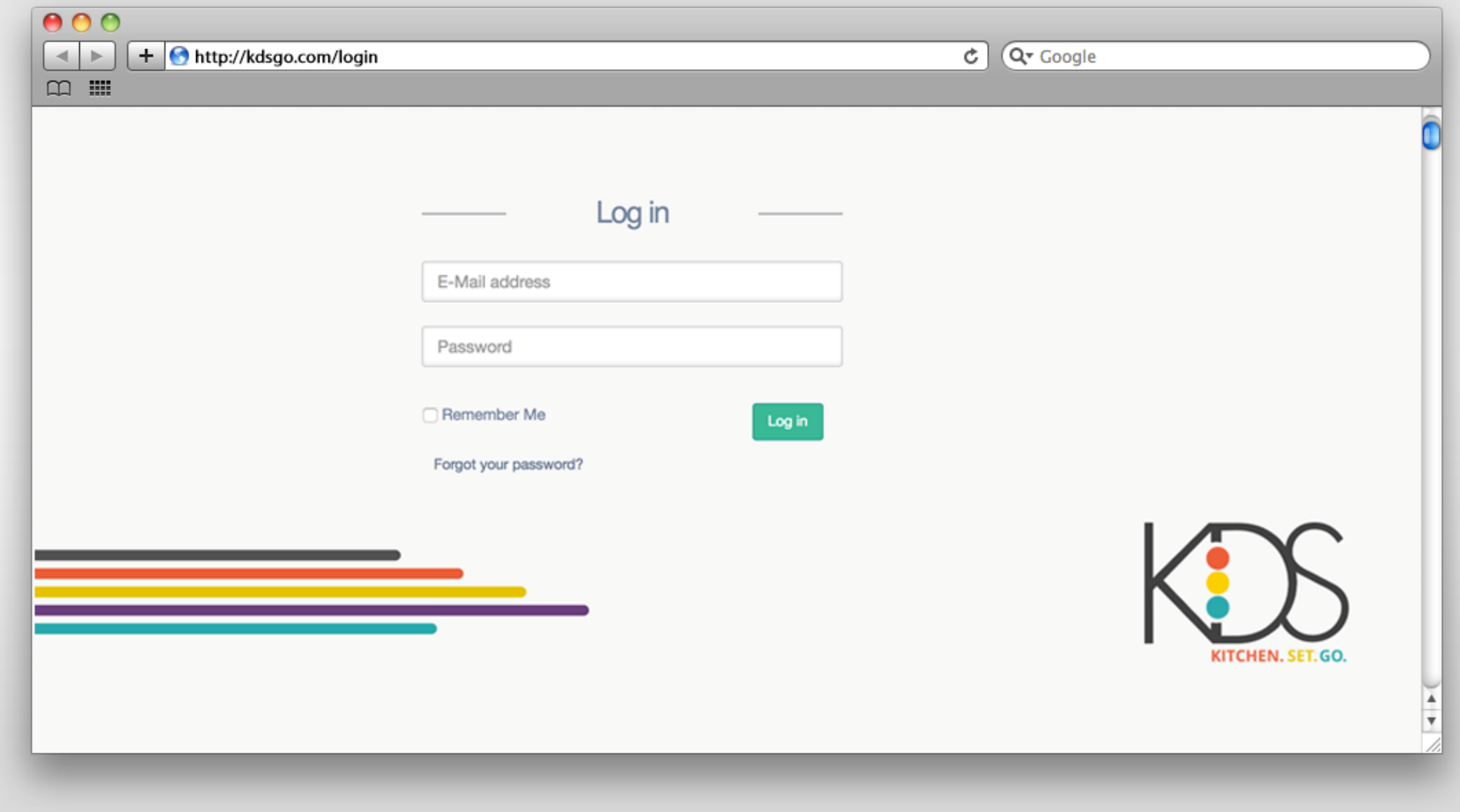

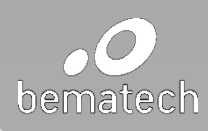

### overview › features settings

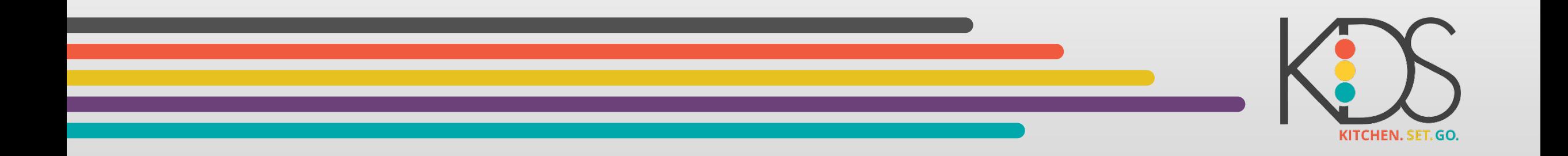

### allee – main screen

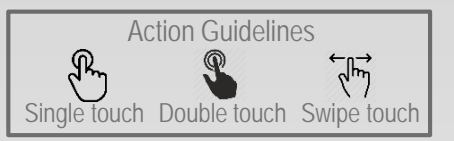

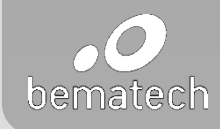

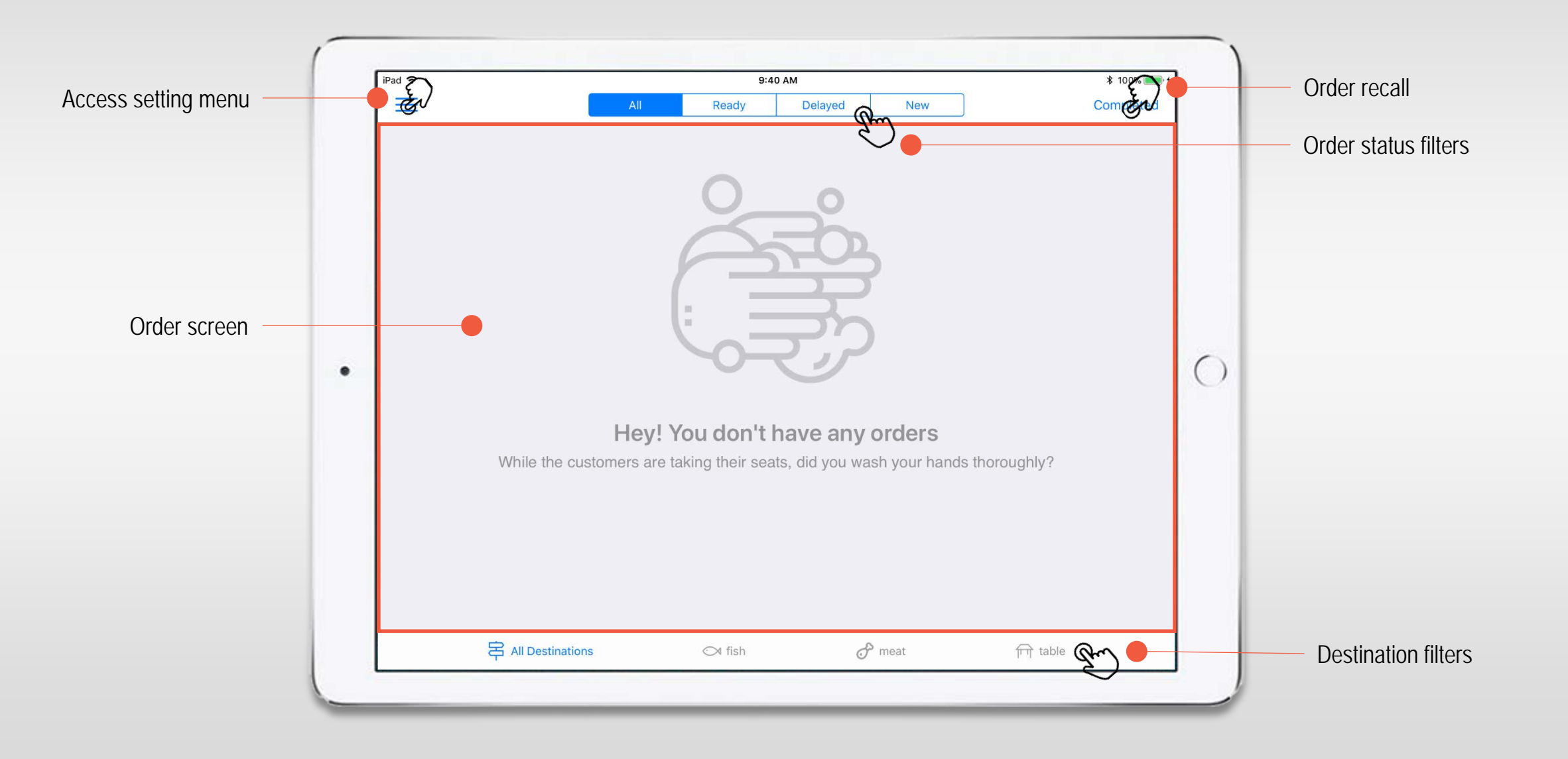

### allee – basic features

![](_page_8_Picture_1.jpeg)

![](_page_8_Picture_125.jpeg)

#### › Functions

- Order routing/sorting/recall
- Order priority special order type, i.e. rush orders
- Order transfer (between stations)
- Bump/unbump order/item
- Incoming order alert
- Item transfer from in queue to start cooking (for Grill and Fry station)
- › Order Display
	- Order ID
	- Order destination (with highlight)
	- Customer ID
	- Item preparation status with icons/symbols
	- Seat arrangement
	- Sub tabs for different order status and order destinations
	- Highlight express item
- › Report
	- Summary screen
	- preparation time by station by time period

### allee – order status and destination filters  $\mathbb{R}$ <sup>Action Guidelines</sup>

![](_page_9_Picture_1.jpeg)

![](_page_9_Picture_2.jpeg)

![](_page_9_Picture_53.jpeg)

› Order Status: Use Single touch on one of the options on the order status bar and you will access the orders with the current status

› Destinations: Use Single touch on one of Destination options to see the orders filtered by destination. Use all Destinations to see all orders combined.

![](_page_9_Picture_54.jpeg)

### $\mathsf{a}\mathsf{l}\mathsf{l}\mathsf{e}\mathsf{e}$  – order recall  $\mathsf{a}\mathsf{a}\mathsf{h}\mathsf{a}\mathsf{h}\mathsf{e}\mathsf{h}\mathsf{e}\mathsf{h}\mathsf{e}\mathsf{h}\mathsf{e}\mathsf{h}\mathsf{e}\mathsf{h}\mathsf{e}\mathsf{h}\mathsf{e}\mathsf{h}\mathsf{e}\mathsf{h}\mathsf{e}\mathsf{h}\mathsf{e}\mathsf{h}\mathsf{h}\mathsf{e}\mathsf{h}\mathsf{h}\mathsf{e}\mathsf{h}\mathsf{h}\mathsf{e}\mathsf{h}\mathsf{h}\$

![](_page_10_Picture_1.jpeg)

![](_page_10_Picture_2.jpeg)

![](_page_10_Picture_140.jpeg)

- › Recall an order or item
	- Single touch "Completed" to access the recall panel.
	- Single touch on the order header or item to bring out the unbump button.

![](_page_10_Picture_141.jpeg)

• Once recalled, the entire order will come back to the order screen as priority order. For item recall, all the other items included in the same order will stay bumped.

![](_page_10_Picture_9.jpeg)

### allee – split screen

![](_page_11_Picture_1.jpeg)

![](_page_11_Picture_42.jpeg)

- › Split screen allows user to display 2 devices on 1 iPad
	- It could also be used to separate categories
- › Scree title can be customized and assigned based on station functions or menu item group
- › Both screen can be operated independently
- › Use swipe touch let to right to access orders in queue

### allee – line item display

![](_page_12_Picture_1.jpeg)

![](_page_12_Picture_39.jpeg)

- › Breaks down the orders into line items
- › Displays information necessary to the prep station
	- Information can be customized in the setting page
- › Adjustable column width
- › Order status indicator is available

### allee – station view

![](_page_13_Picture_1.jpeg)

![](_page_13_Picture_2.jpeg)

![](_page_13_Picture_70.jpeg)

- › When the KDS station is setup as expeditor, you will be able to access Station View.
- › Station View allows expeditor to monitor the order status from all preparation stations.
- › To open the Station View screen, use single touch on the order header and single touch on More icon.

![](_page_13_Picture_7.jpeg)

- › Use swipe touch up/down to access different orders.
- › Single touch on the Orders button on the left top of your screen to go back Order screen.

### allee – anchor notification

![](_page_14_Picture_1.jpeg)

![](_page_14_Picture_2.jpeg)

![](_page_14_Picture_3.jpeg)

- › Anchor notification provides a quick and direct access to new orders, prioritized orders, delay orders and/or complete orders.
- › Anchor notification will display in different color based on the order type
- › Display duration for each order type can be customized in the setting page

### allee – smart ordering

![](_page_15_Picture_1.jpeg)

![](_page_15_Figure_2.jpeg)

- › Smart ordering provides a better quality control for item preparation
	- For example: temperature for steak or burger patty
- › When using smart ordering, items will turn black from gray when hitting its preparation time
- › Preparation time can be assigned to item in the XML file

![](_page_16_Picture_0.jpeg)

overview features

› settings

![](_page_16_Picture_3.jpeg)

## allee – main order screen  $\mathbb{R}^n$  Action Guidelines

![](_page_17_Picture_1.jpeg)

![](_page_17_Picture_2.jpeg)

![](_page_17_Picture_107.jpeg)

• To know the number of order pages you have, check the little dots • on the bottom center of the screen

### allee – device setups and relationships (global)

![](_page_18_Picture_1.jpeg)

![](_page_18_Picture_137.jpeg)

- › ID: Device ID
	- Defined in XML file: <KDSStation>1</KDSStation>
- › Name: Device name
- › Function:
	- **Preparation**
	- Expeditor
	- Backup/Prep
	- Backup/Exp
	- Mirror
	- **Duplicate**
	- Workload
- › Parent ID: Primary device when using the follow functions:
	- Backup/Prep
	- Backup/Exp
	- Mirror
	- **Duplicate**
	- Workload
- › Expeditor: assigns expeditor to preparation stations
- › Status: displays device network connectivity status
- › Host: identifies the sequence for picking up the data from local server.

### allee – KDS functions settings (local)

![](_page_19_Picture_1.jpeg)

![](_page_19_Picture_52.jpeg)

- › Expeditor:
	- When a station is set as Expeditor station, it will receive all orders sent from POS. Expeditor stations will see all items/orders when it is ready to delivery. Order header will change to blue color when the order is ready to delivery.

![](_page_19_Picture_53.jpeg)

- › Preparation:
	- When a station is set as preparation station, it will show only the items that are designated to this station. This is the first step of item flow in a kitchen. Preparation station must have an expeditor station set. Go to Expeditor field and select an expeditor station to this preparation.

### allee – KDS functions settings (local)

![](_page_20_Picture_1.jpeg)

![](_page_20_Picture_96.jpeg)

#### › Backup/Prep:

• When a station is set as backup/prep station, this station will work as backup of preparation station and will take over new orders in case preparation station is out of service or not connected to the network.

#### › Backup/Exp:

• When a station is set as backup/Exp station, this station will work as backup of Expeditor station and will take over new orders in case Expeditor station is out of service or not connected to the network.

#### › Mirror:

• When a station is set as Mirror station, it will receive all orders from the station informed at Parent ID field. All actions done in any station will reflect to the other. Eg.: Bump an order on the station one, it **will**  bump the same order on the station two.

#### › Duplicate:

• When a station is set as Duplicate station, it will receive all orders from the station informed at Parent ID field. Different from Mirror function, actions done in one station wont reflect to the other. Eg.: Bump one order in Station one, it won't bump the same order on the station two.

### allee – KDS functions settings (local)

![](_page_21_Picture_1.jpeg)

![](_page_21_Picture_57.jpeg)

- › Workload:
	- When a station is set as Workload station, software will balance the orders for two devices, using an algorithm to leverage the orders based on orders displayed on the screen and remain time to get the order completed.
- › Split screen:
	- Split screen takes a separated station and display it as the second screen on one station. Each screen has its own settings menu, completed (recall) panel and order filters.
	- User can enable line display even when split screen feature is enabled. Split screen feature works for preparation function only.

![](_page_21_Picture_58.jpeg)

### allee – general settings

![](_page_22_Picture_1.jpeg)

![](_page_22_Picture_73.jpeg)

- › Automatic Bump Time (Global):
	- This feature bumps old orders automatically. You can choose bump hourly or daily bump timing.
- › Bump All Orders (Local):
	- You can bump all orders anytime using this feature.
- › Show Dialog Bump Confirmation (Local):
	- This feature avoid bump mistakes by the Expeditors when orders are not ready to delivery. Expeditors will get a pop-up message when he tries to bump an order that is not completed by the preparation station. **This feature works for expeditor function only.**
- › New Order Beep (Local):
	- Expeditor or preparation station will hear a beep when a new order arrived. Tri-tone is the sound notification defined by default.

### allee – general settings

![](_page_23_Picture_1.jpeg)

![](_page_23_Picture_54.jpeg)

#### › Anchor Dialog (Local):

• This feature will work as order shortcut and push you to the exactly page when you *Single touch* the anchor bubble. See below how to enable anchor Dialog

![](_page_23_Picture_55.jpeg)

#### › Smart Order (Global):

• This feature will help kitchen employees to manage preparation time for each food and have the whole items ready at the same time. Preparation time has to be informed in XML file received from POS system.

### allee – display settings

![](_page_24_Picture_1.jpeg)

![](_page_24_Picture_74.jpeg)

- › Order Columns (Local):
	- Define how many columns for the order screen.
- › Split screen (Local):
	- Enable split screen feature.
- › Color status timing setup:
	- Each color status has a timing set and can be changed anytime based on kitchen.
	- Access Setting page  $\rightarrow$  Display  $\rightarrow$  Automatic Change Order Status to change color status timing as per your preference.

![](_page_24_Picture_10.jpeg)

### allee – display settings

![](_page_25_Picture_1.jpeg)

![](_page_25_Picture_40.jpeg)

#### › Line Display (Local):

- Preparation stations will be able to display items per line. Select each column and column size you will display.
- Bump Transfer Device ID (Local): this feature works as in-queue feature and will transfer order from one preparation station to another when item is bumped. When a Device ID is defined, orders will be pushed to that device after it bumped.

![](_page_25_Picture_41.jpeg)

### allee - display settings

![](_page_26_Picture_1.jpeg)

![](_page_26_Picture_18.jpeg)

#### Order Header (Local):  $\sum$

• You can define which information want to display at the order header.

![](_page_26_Picture_19.jpeg)

### allee - display settings

![](_page_27_Picture_1.jpeg)

![](_page_27_Picture_14.jpeg)

### > Sort Orders (Local):

• You can Sort the orders based on the option selected.

![](_page_27_Picture_15.jpeg)

### allee – destination settings (global)

![](_page_28_Picture_1.jpeg)

![](_page_28_Picture_28.jpeg)

- Icon: Icon that will be displayed for the destination  $\lambda$
- Key: Destination ID from XML file. (not case sensitive)  $\sum$ TAG: <Destination>dinein</Destination>
- Display: Name displayed on the footer.  $\sum$
- Enable: Enable or disable a destination.  $\sum$

### allee – server settings (global)

![](_page_29_Picture_1.jpeg)

![](_page_29_Picture_41.jpeg)

- › Server Address: enter folder directory of shared folder
- › Username: user (name) created for shared folder
- › Password: password created for user
- › Status: connected / disconnected
- › Synch Socket Port: enter TCP/IP port numbers used for data transmission between tablet